# 排除Prime合作保證/調配(PCA/PCP)磁碟空間問 題

## 目錄

簡介 必要條件 需求 採用元件 問題 解決方案 請求對PCA/PCP的根訪問

## 簡介

/optPCP/PCA96%(VM)

思科建議您瞭解以下主題:

● 五氯苯甲醚/五氯苯酚

您將需要對PCA/PCP的根訪問許可權,如果您沒有根訪問許可權,本文檔底部將介紹請求根訪問許 可權的步驟

### 採用元件

本文件所述內容不限於特定軟體和硬體版本。

#### 問題

以下是PCP/PCA在硬碟驅動器(/opt)達到96%或更高時開始遇到的症狀

- 效能非常低
- 使用者無法在圖形使用者介面(GUI)中修改任何內容
- 備份連續失敗
- 運行命令df -h時,您可以看到/opt為96%或更高

#### 驗證df -h輸出的步驟

1.puttyPCP/PCA(SSH)PCA26PCP22

步驟2.輸入:df -h並右下角查詢/opt,如果用法是96%或更高,則會遇到此問題

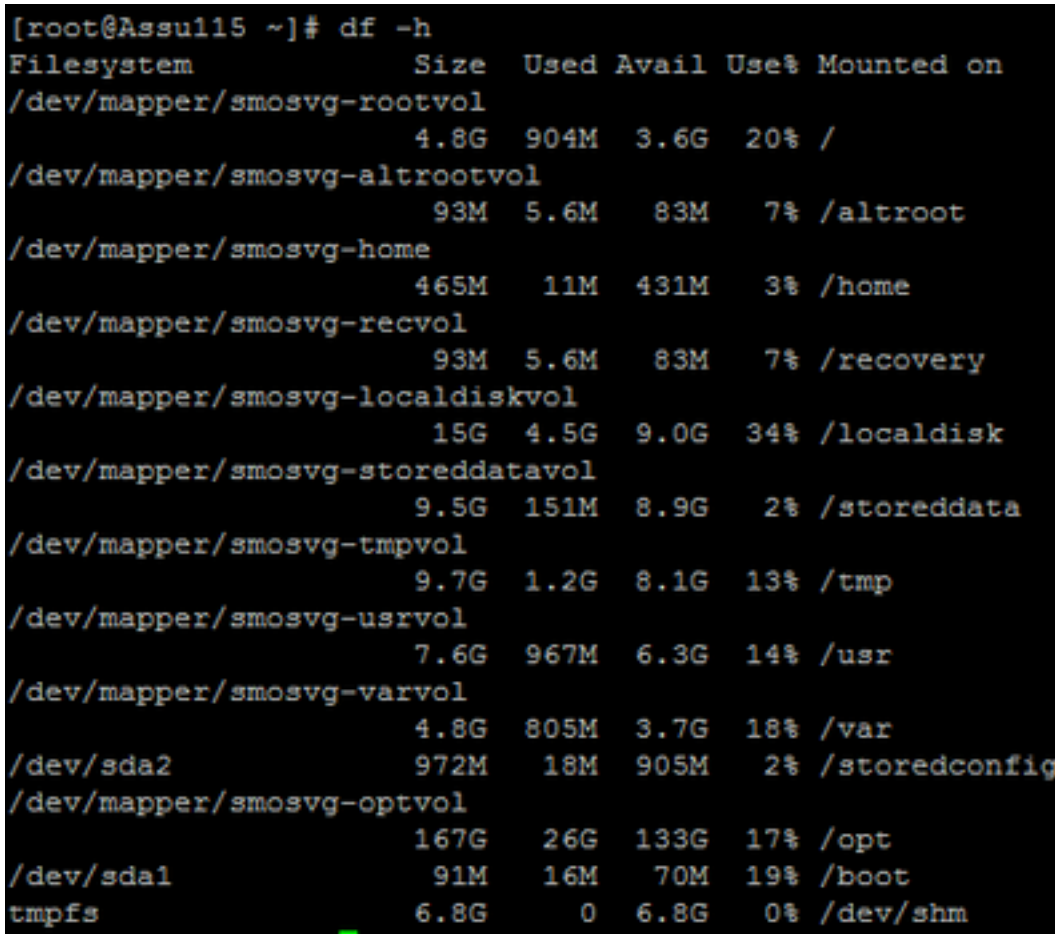

## 解決方案

您必須在VM上新增其他硬碟才能解決此問題

步驟1.關閉虛擬機器電源

步驟2.在VM上新增額外的硬碟驅動器(HDD):

- 登入到Vsphere,然後按一下右鍵您的VM。
- 選擇Power>Power Off。
- 按一下右鍵並選擇Edit Settings,在硬體頁籤上選擇硬碟1(如果您將其設定為精簡或密集調配 ,請記下筆記),然後在頂部按一下Add。
- 新增新的硬碟,並使用與第一個硬碟相同的調配。
- (通常,對於PCP 50GB就足夠了,對於PCA 100GB將起作用)。

• 新增此配置後,重新開啟VM的電源,然後以root身份登入您的PCP/PCA。

步驟3.將新的HDD空間分配給/opt:

- 使用Putty或Securect以根使用者身份登入PCP/PCA。
- 執行命令:fdisk -l (這將列出可用分割槽)

您將看到其中一個分割槽沒有有效的分割槽表

Disk /dev/sdb doesn't contain a valid partition table 步驟3.運行命令:fdisk /dev/sdb

#### ● 在底部您應該會看到

```
Command (m for help)
type: n
(this will add a new partition to /dev/sdb)
You will select P for Primary Partition
The Partition number will be 1
The first cylinder will be 1 and last cylinder will be the last cylinder listed, typically the
last in the partition, it will list the default and you will put in that number.
Command (m for help): n
Command action
   n.
       extended
       primary partition (1-4)
   D
Partition number (1-4): 1First cylinder (1-1305, default 1):
Using default value 1
Last cylinder or +size or +sizeM or +sizeK (1-1305, default 1305):
Using default value 1305
```
步驟4.按上述方式建立分割槽後,需要將該分割槽更改為Linux邏輯卷管理器(LVM)分割槽

command (m for help) type: t

Next you will see: Hex Code (type L to list codes): type 8e

Note: You now have changed the partition to a Linux LVM Partition 步驟5.使用下面的命令寫入磁碟並退出

Command (m for Help): press w 步驟6.運行命令pvcreate /dev/sdb1以建立/dev/sdb1物理卷。

Type:pvdisplay,您應該會看到新的物理卷,該卷具有已分配的磁碟大小

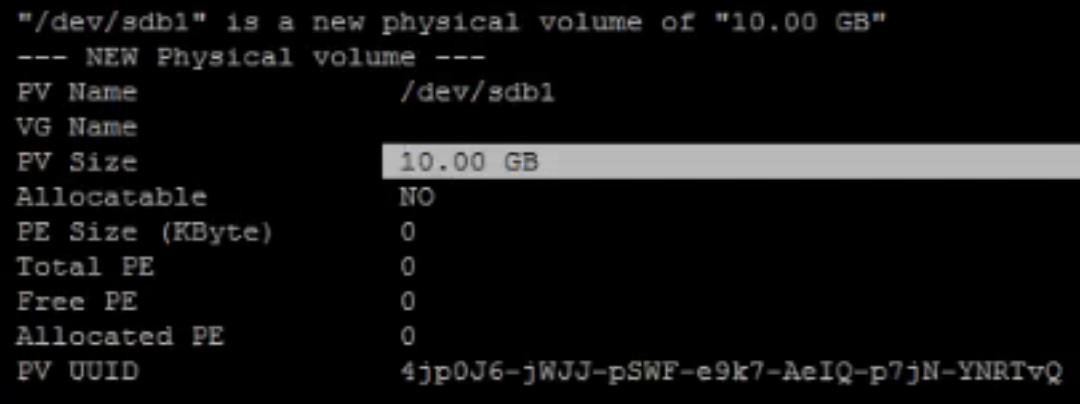

步驟7.使用擴展卷組:vgextend smosvg /dev/sdb1

成功擴展後,您將看到「smosvg successfully extended」

步驟8.使用以下各項擴展LVM:lvextend /dev/mapper/smosvg-optvol /dev/sdb1

步驟10.使用將卷新增到/opt分割槽:resize2fs /dev/mapper/smosvg-optvol

您可以使用df -h指令驗證增加的磁碟空間:

dev/mapper/smosvg-optvol 40G 24% /opt 55G 12G

## 請求對PCA/PCP的根訪問

Note: It is important to ensure that the spaces where applicable are in place PCA 11.x及以上版本可以按照以下步驟獲取根訪問許可權

步驟1.以通過安裝建立的管理員使用者身份通過CLI登入到PCA。

步驟2.輸入命令:**root\_enable** 

步驟3.輸入您的根密碼。

步驟4.以admin身份登入並輸入root使用者密碼以訪問root。

#### PCP 12.x及更高版本將需要TAC向您提供CLI訪問許可權,因為此過程受限制,具體過程如下

步驟1.登入到PCP GUI。

步驟2.導航到Administration > Logging and Showtech > Click on troubleshooting account > create the userid並選擇需要root訪問許可權的合適時間。

步驟3.向TAC提供質詢字串,他們會為您提供密碼(此密碼將很長,不用擔心會起作用)。

Example:

AQAAAAEAAAC8srFZB2prb2dsaW4NSm9zZXBoIEtvZ2xpbgAAAbgBAAIBAQIABAAA FFFFEBE0 AawDAJEEAEBDTj1DaXNjb1N5c3RlbXM7T1U9UHJpbWVDb2xsYWJvcmF0aW9uUHJv FFFFEB81 dmlzaW9uaW5nO089O2lzY29TeXN0ZW1zBOAIAAAAAFmxsrwGAEBDTj1DaXNjb1N5 FFFFEB8A c3RlbXM7T1U9UHJpbWVDb2xsYWJvcmF0aW9uUHJvdmlzaW9uaW5nO089Q2lzY29T FFFFEAD0 eXN0ZW1zBwABAAgAAQEJAAEACgABAQsBAJUhvhhxkM6YNYVFRPT3jcqAsrl/1ppr FFFFEB2B yr1AYzJa9FtO1A4l8VBlp8IVqbqHrrCAIYUmVXWnzXTuxtWcY2wPSsIzW2GSdFZM FFFFE9F3 LplEKeEX+q7ZADshWeSMYJQkY7I9oJTfD5P4QE2eHZ2opiiCScgf3Fii6ORuvhiM FFFFEAD9 kbbO6JUquABWZU2HV0OhXHfjMZNqpUvhCWCCIHNKfddwB6crb0yV4xoXnNe5/2+X FFFFEACE 7Nzf2xWFaIwJOs4kGp5S29u8wNMAIb1t9jn7+iPg8Rezizeu+HeUgs2T8a/LTmou FFFFEA8F Vu9Ux3PBOM4xIkFpKa7provli1PmIeRJodmObfS1Y9jgqb3AYGgJxMAMAAFB6w== FFFFEAA7 DONE.

步驟4.註銷當前使用者,並使用您建立的使用者ID和TAC提供的密碼登入。

步驟5.導航到Troubleshooting Account > Launch > Click on Console Account,然後建立您的cli使 用者id和密碼。

步驟6.現在以您建立的使用者身份登入PCP並執行上述步驟。